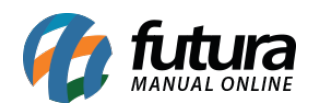

**Sistema:** Gourmet Server

**Caminho:** *Cadastros>Estoque>Produto / Pratos e Refeições*

**Referencia:** FGS02

**Versão:** 2018.08.13

**Como funciona:** O menu *Cadastro de Pratos e Refeições* é utilizado para cadastrar os pratos a serem vendidos posteriormente no sistema *Gourmet*.

Acesse o caminho indicado acima e clique em *F2 Novo.*

Em seguida surgirá uma tela para cadastro do Código de Barras, insira um código ou clique em **OK** para gerar automaticamente pelo sistema.

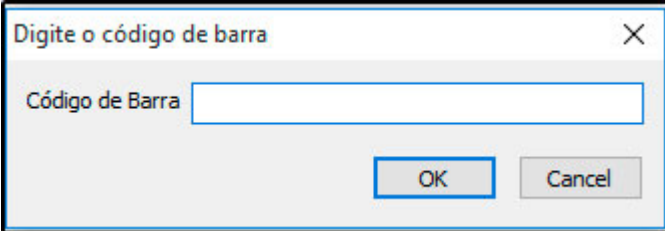

**Aba Cadastro:**

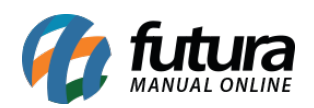

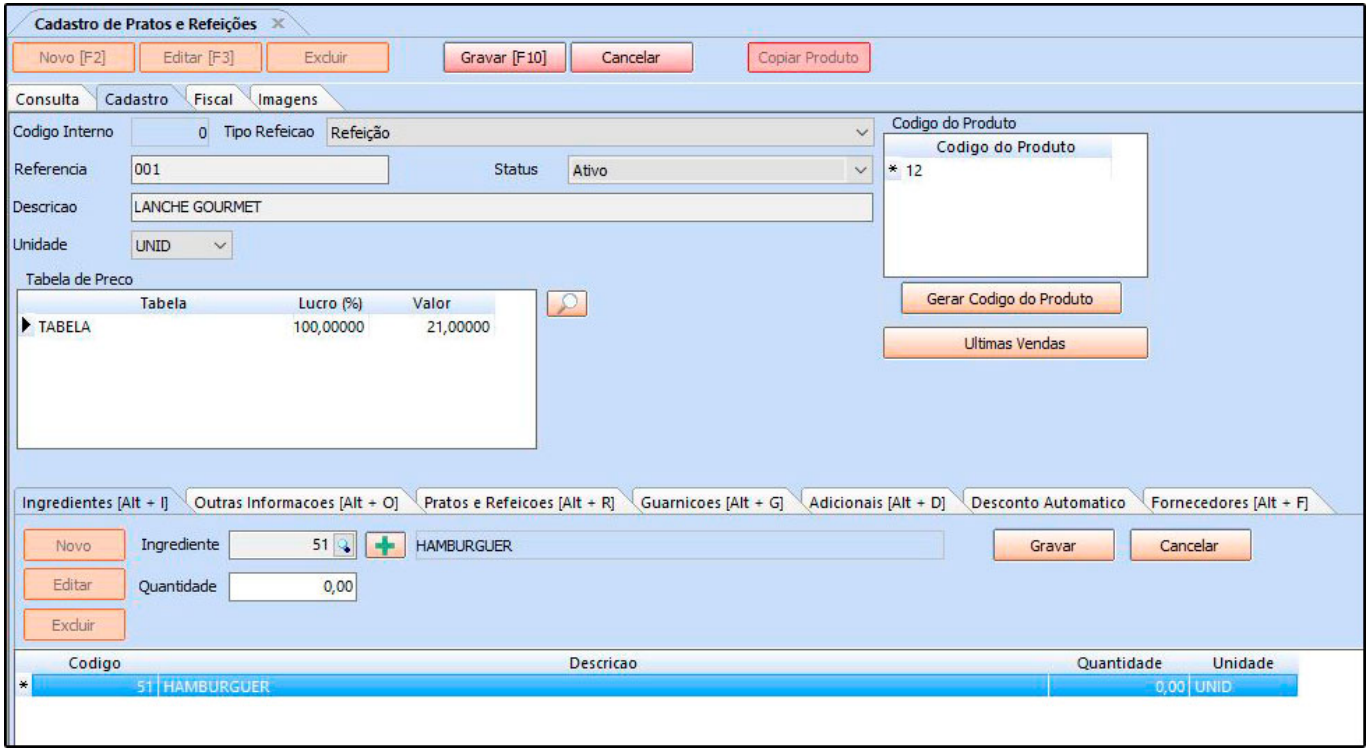

**Tipo Refeição:** Classifique seu produto entre as opções de Refeição, Bebida, Sobremesa, Montagem de Refeição e Outro.

**Unidade:** Informe neste campo a unidade de venda do produto cadastrado;

**Tabela de Preço:** Em tabela de preço deve-se incluir o valor de venda do produto. É possível cadastrar várias tabelas de preços com diferentes valores para usá-las no decorrer das vendas e que devem ser cadastradas através do menu: *Tabela de Preço* para posteriormente ser ligada ao cadastro de produto.

#### **Aba Imagem:**

Esta aba é utilizada para inserir imagens do seu produto, a coluna de **Sugestão de Imagens** irá carregar automaticamente as imagens referente a descrição do produto, podendo ser adicionadas ou caso possua uma imagem em especifica, clique em *Novo* e o sistema trará uma tela de pesquisa, insira a imagem desejada e habilite a caixa **Imagem Principal** e finalize clicando em *Gravar F10*.

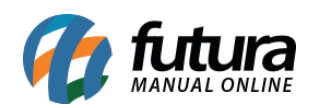

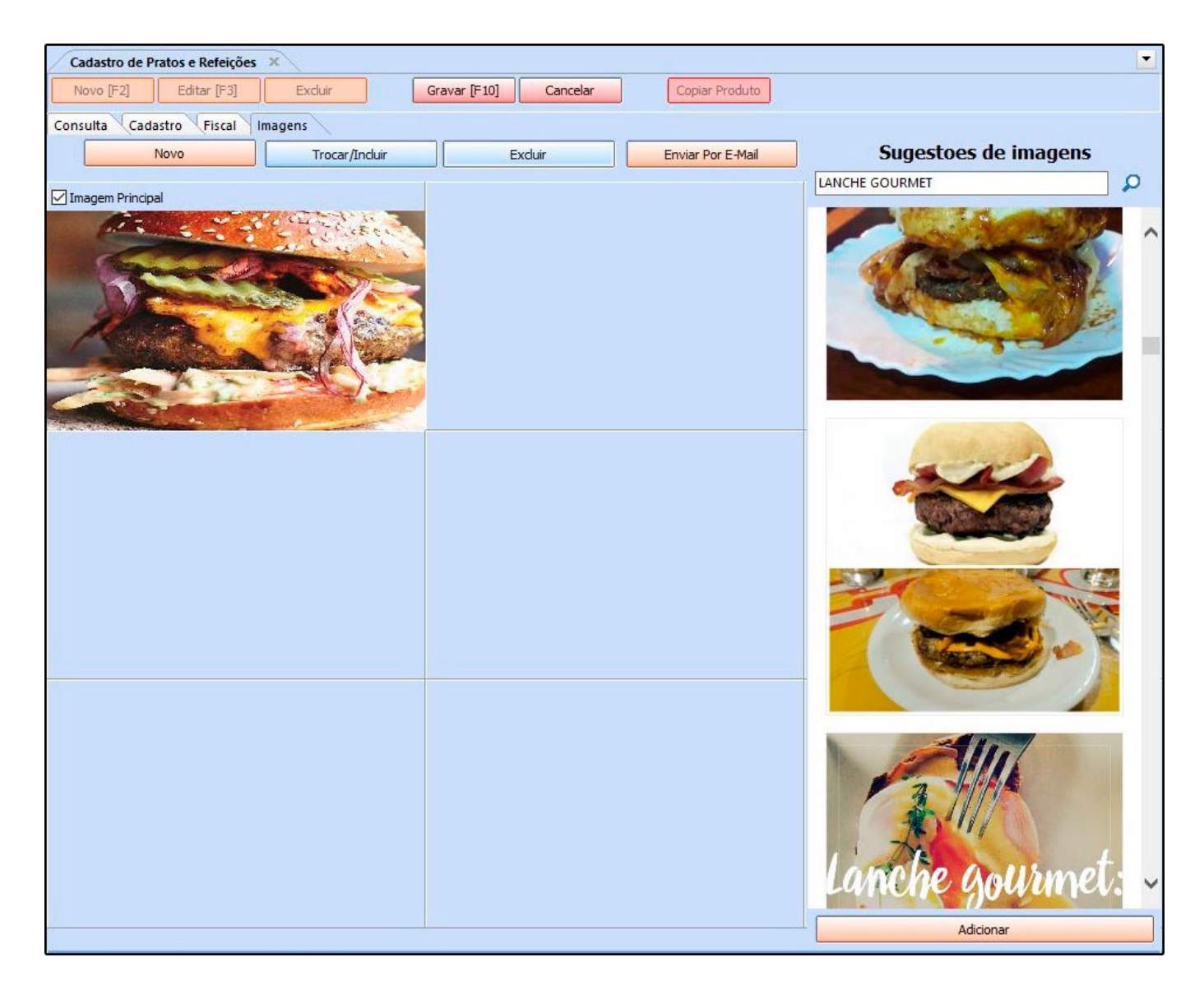

### **Sub Aba**

## **Aba Ingredientes**

Através desta aba é possível inserir os ingredientes e a quantidade que irá conter no produto, podendo utilizar o botão + para realizar um pré cadastro do ingrediente, conforme imagem abaixo:

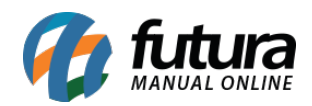

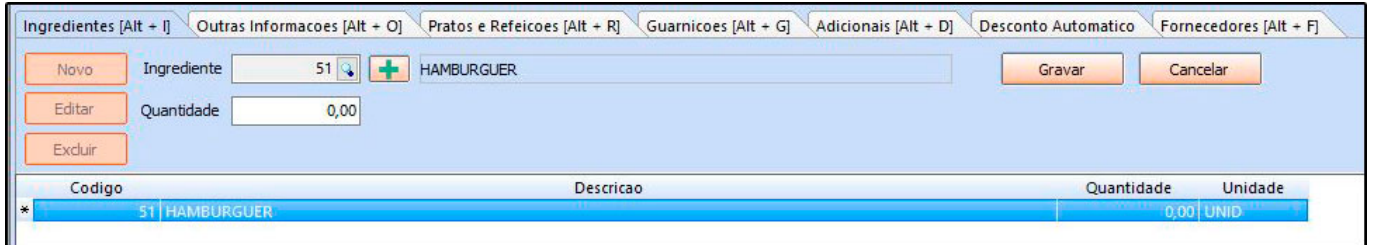

## **Aba Outras Informações**

Nesta aba é possível inserir informações adicionais referente ao cadastro, conforme exemplo abaixo:

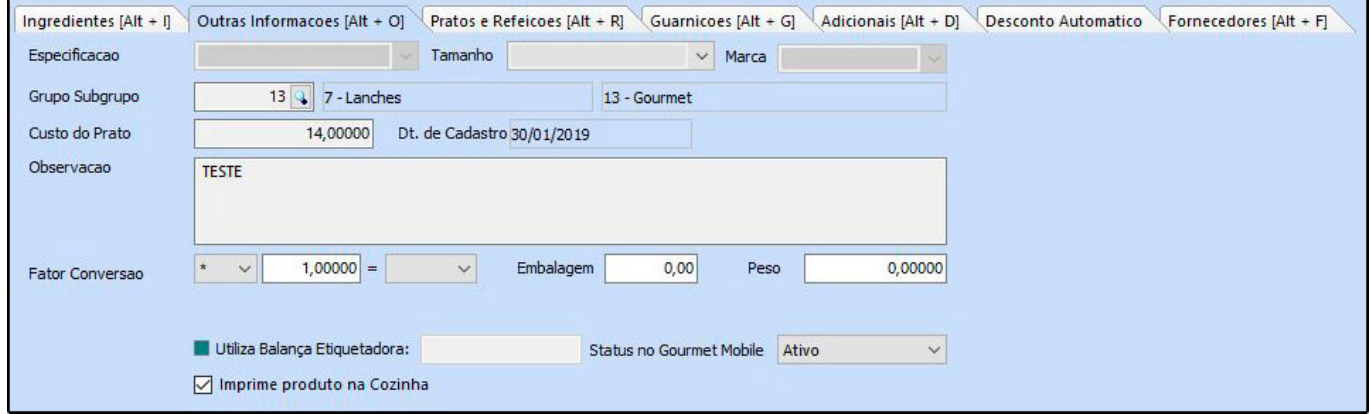

#### **Tamanho: Insira o tamanho da refeição;**

**Grupo/Subgrupo:** Utilizado para classificação dos produtos. Seu cadastro é realizado na tela de *Cadastros>Estoque>Grupos/Subgrupos.*

**Custo do Prato:** Informe neste campo o custo do produto, para ser calculado automaticamente o valor do lucro em relação ao preço de venda.

**Observação:** Este campo é utilizado para inserir observações do produto cadastrado;

**Fator Conversão:** Neste campo é possível utilizar mais de um tipo de unidade para a mercadoria;

**Imprime produto na Cozinha:** Selecionar esta opção caso o produto seja impresso na cozinha.

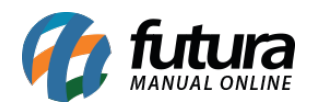

# **Aba Pratos e Refeições**

Nesta aba é possível inserir informações referente aos pratos e refeições, conforme exemplo abaixo:

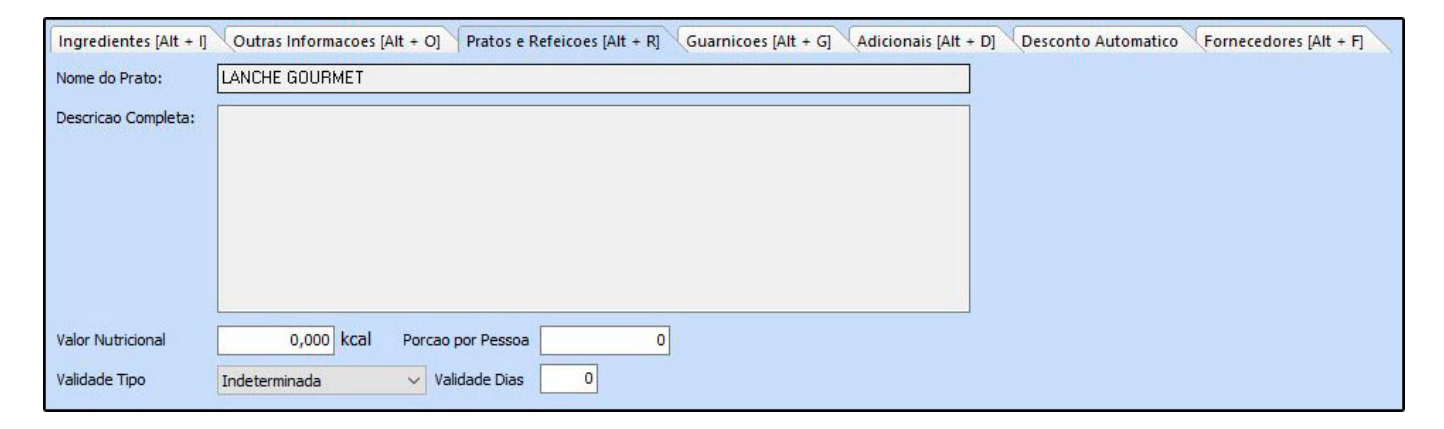

**Valor Nutricional:** Insira o valor nutricional do produto;

**Porção por Pessoa:** Insira a quantidade da porção por pessoa;

**Validade Dias:** Insira a validade do produto

## **Aba Guarnições**

Através desta aba é possível inserir a quantidade de guarnições e o produto, podendo utilizar o botão + para realizar um pré cadastro do produto, conforme imagem abaixo:

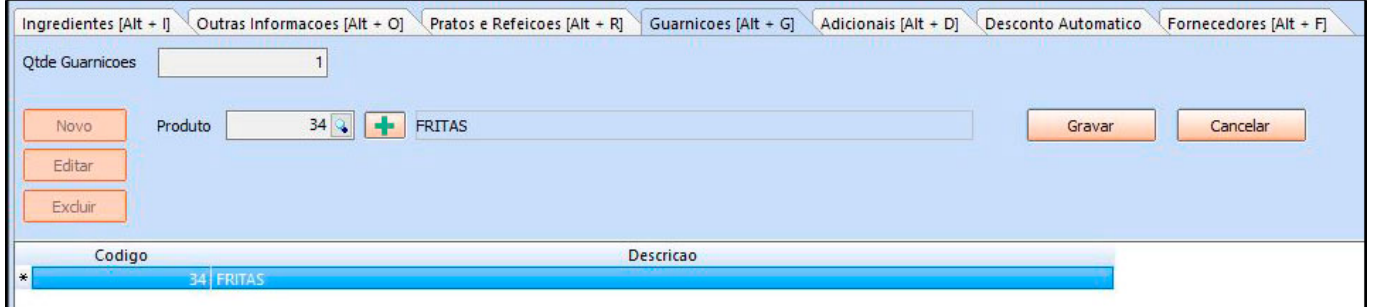

## **Aba Adicionais**

Através desta aba é possível inserir os produtos adicionais e o valor do mesmo, conforme imagem abaixo:

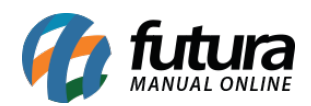

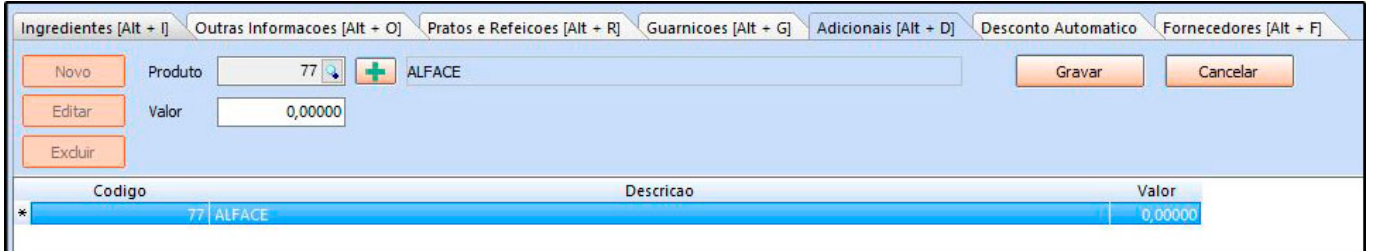

#### **Aba Desconto Automático**

Através desta aba, é possível configurar descontos automáticos por produto, estabelecendo uma data, horário, dias da semana e porcentagem pré-definidas, conforme mostra imagem abaixo:

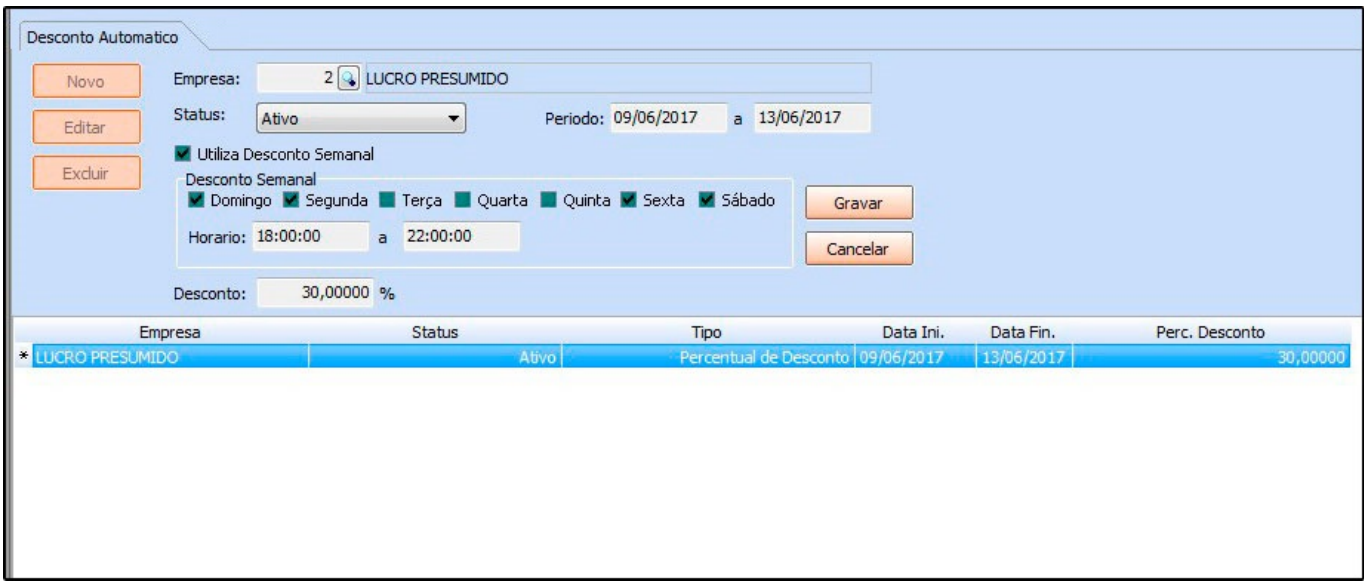